# 采办系统供应商下线附件重新上传操作手册

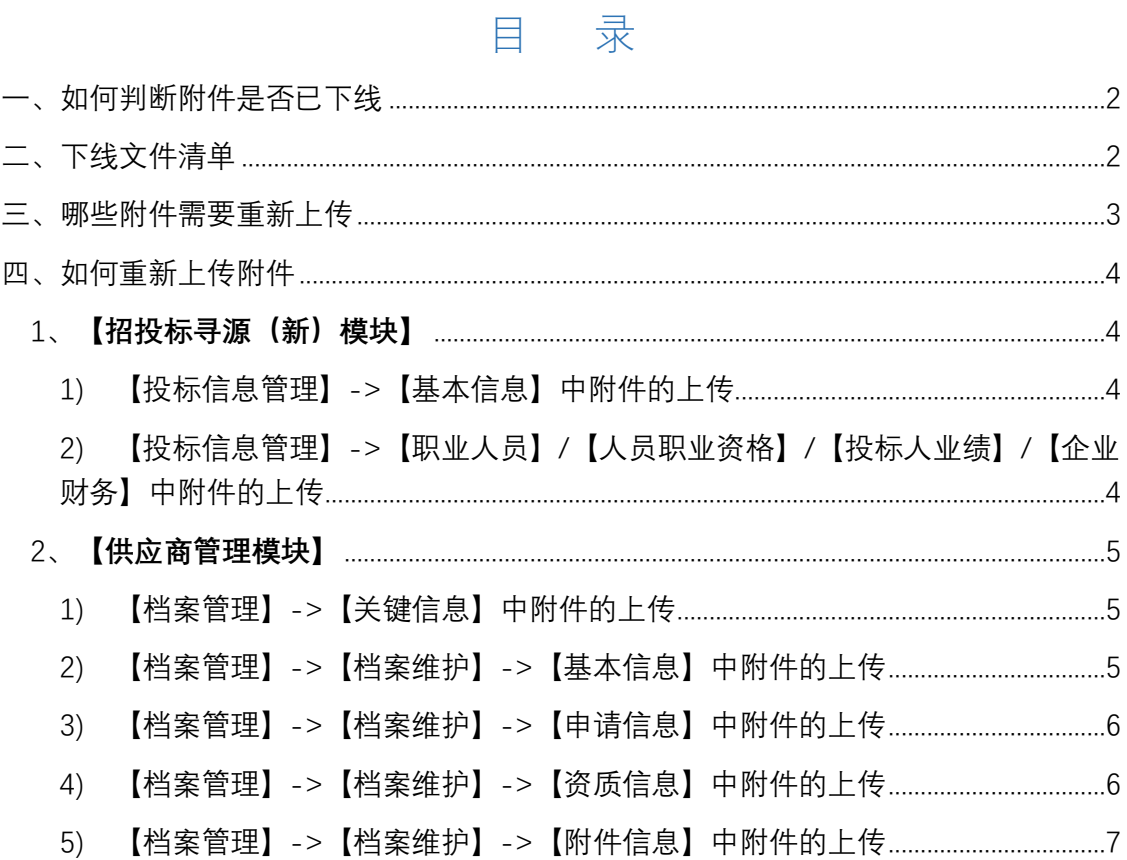

尊敬的用户:

您好!近一段时间以来,采办系统按照集团安全部署要求,依次下线了供应 商部分附件,并通过邮件及站内信的方式进行了告知。鉴于存在供应商用户不清 楚操作方法,因此特编制此操作办法。具体如下:

# <span id="page-1-0"></span>**一、如何判断附件是否已下线**

1. 在【招投标寻源(新)】模块中,若显示"已无效,需重新上传",则 说明该附件已下线。

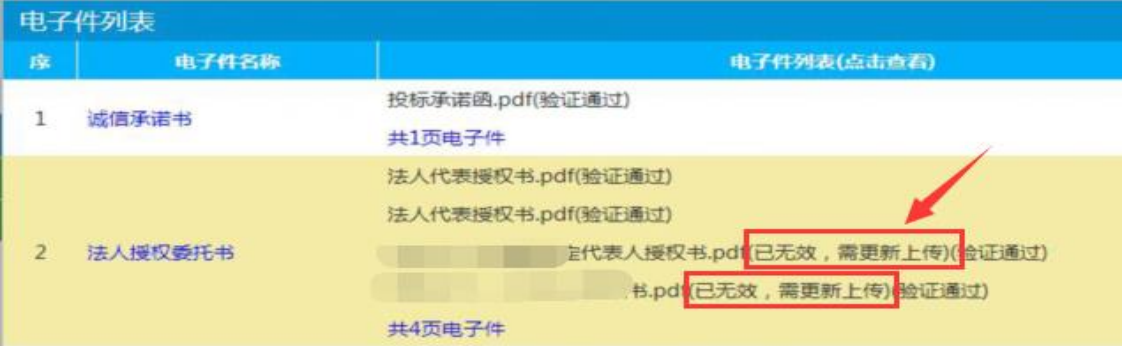

图 1 【招投标寻源(新)】文件下线

2. 在【供应商管理】模块中,当选择附件进行下载时,若下载弹窗显示 "xxxx.action",则说明该文件已下线。

| 8       | _<br>企业法人代表签章形式<br>企业法人代表签章                                             |          |                            | $\sqrt{2}$ | 0.00:00   | v              | ●上街件                                   |
|---------|-------------------------------------------------------------------------|----------|----------------------------|------------|-----------|----------------|----------------------------------------|
| 9<br>10 | 合同专用章                                                                   | 合同专用章    |                            | 2023       | 0.00:00   | ∨              | ◎上街附件                                  |
|         | 财务专用章                                                                   | 财务专用章    | 蝣科<br>υPB                  | 2023       | 900:00:00 | v              | ◎上街附件                                  |
| 12      | △ 其本本語話士                                                                | 八里石化的霍洛瓦 | and the opposite that they |            |           |                | <b>A LAND</b><br>v                     |
| 13      | 要打开或保存来自 buy.cnooc.com.cn 的 attachment!downloa <mark>d.action</mark> 吗? |          |                            |            |           | 保存(S)<br>打开(0) | 取消(C)<br>X<br>$\overline{\phantom{a}}$ |

图 2 【供应商管理】文件下线

<span id="page-1-1"></span>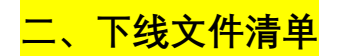

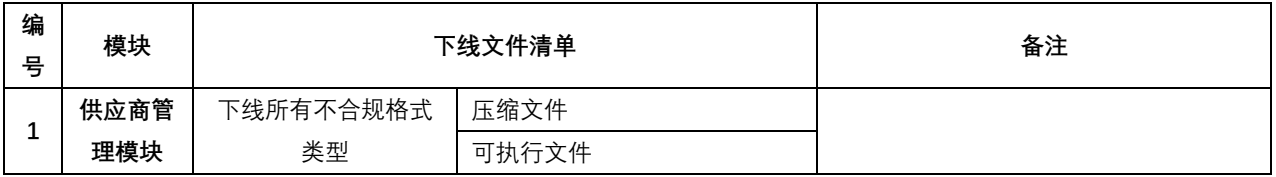

#### 表 1 下线文件清单表

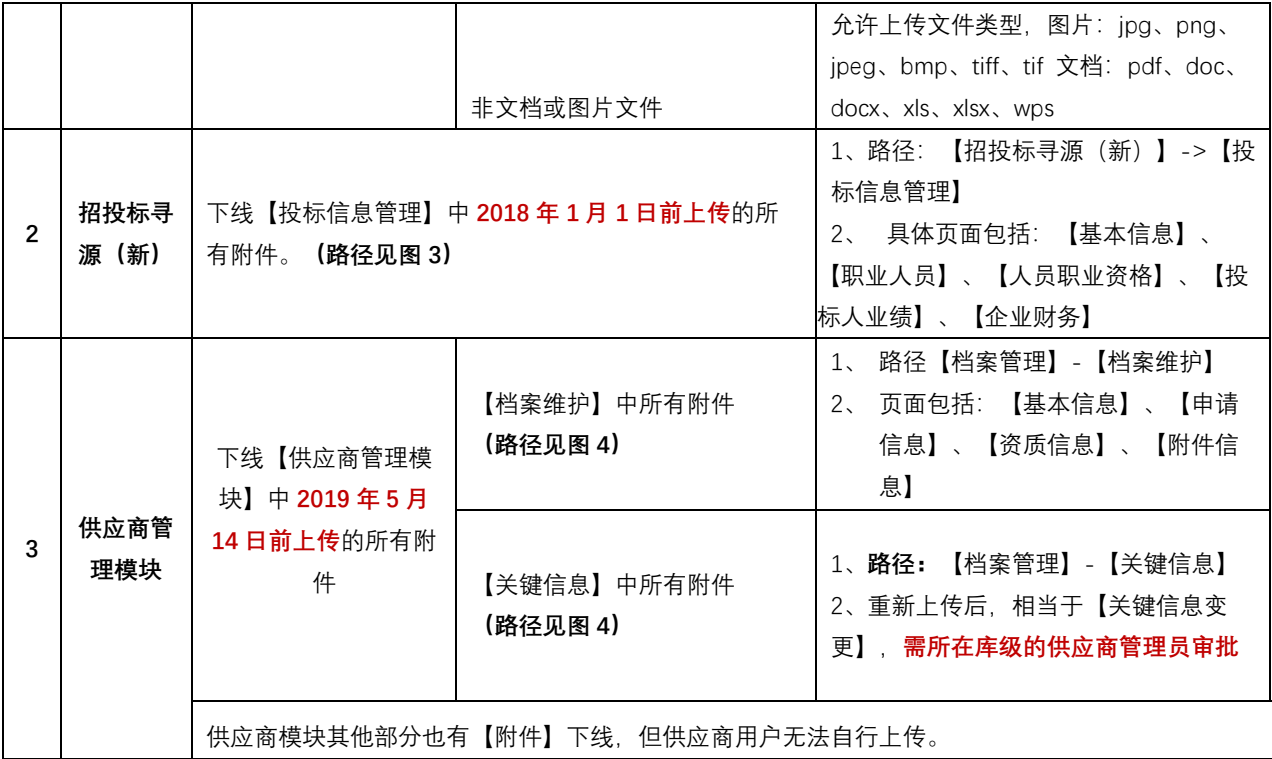

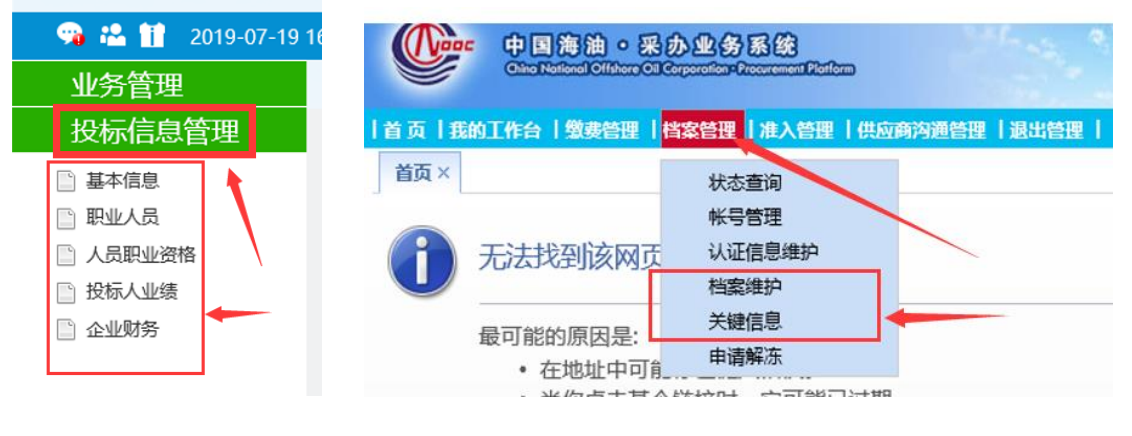

图 3 【投标信息管理】 图 4【档案维护】及【关键信息】

<span id="page-2-0"></span>**三、哪些附件需要重新上传**

请根据贵企业实际情况进行重新上传,建议重点关注如下几点:

- 1. 所有必填项(打开各页面,红色星标注字段对应的附件)
- 2. 影响投标的附件,如【招投标寻源(新)】中【投标信息管理】中的各项
- 3. 【供应商管理模块】的【关键信息】
- 4. 其他甲方/招标方要求的附件(各单位要求不一样,建议可与甲方沟通)

# <span id="page-3-0"></span>**四、如何重新上传附件**

#### <span id="page-3-1"></span>1、【招投标寻源(新)模块】

#### <span id="page-3-2"></span>**1) 【投标信息管理】->【基本信息】中附件的上传**

第一步: 点击左上角【修改信息】, 在弹出页面中选择【电子件管理】, 如 图 5。第二步: 在【电子件列表】中找到失效附件,单击右侧【电子件管理】讲 行上传。

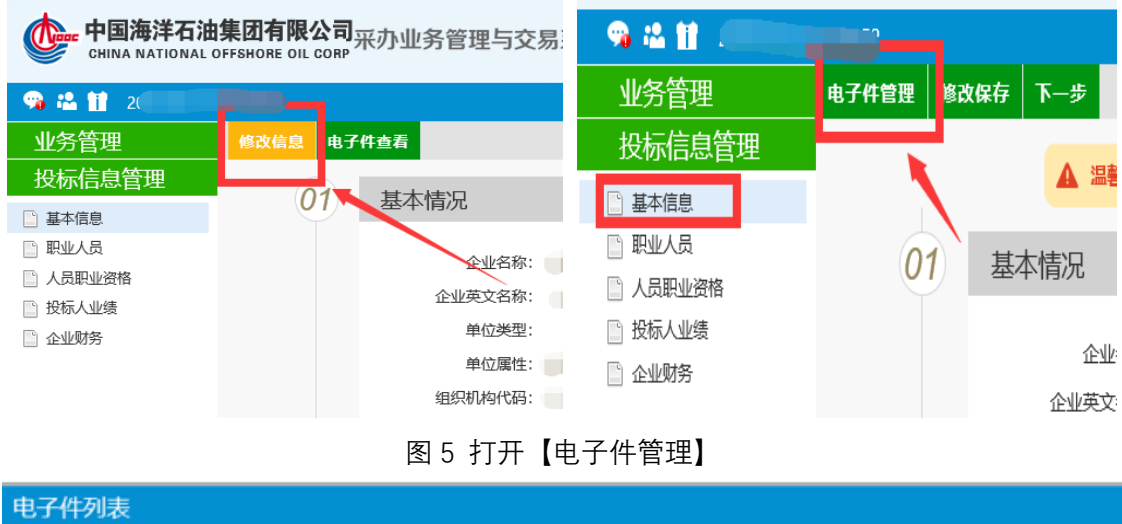

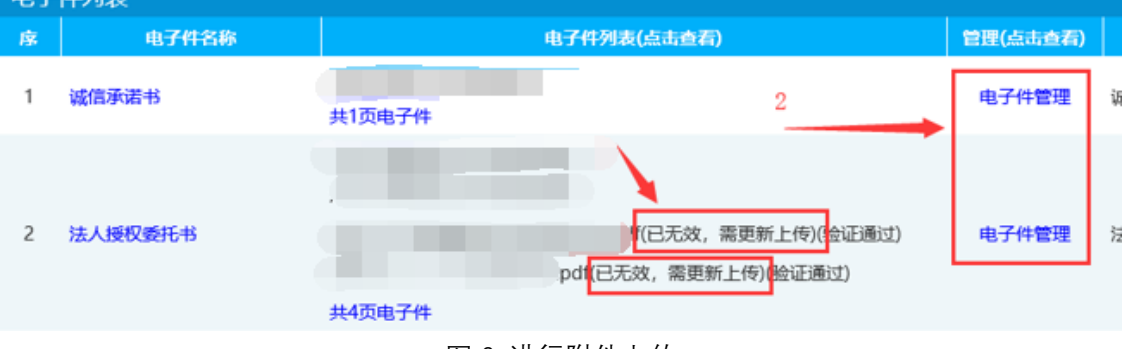

#### <span id="page-3-3"></span>**2) 【投标信息管理】->【职业人员】/【人员职业资格】/【投标人业绩】/【企**

#### **业财务】中附件上传**

第一步: 点击相应条目右侧的【操作】按钮(放大镜式样), 如图 7 所示。 第二步: 在弹出页面中单击左上方【修改信息】,再在新弹出页面中单击【电子 件管理】,如图 8 所示。第三步: 在【电子件列表】中找到失效附件,单击右侧 【电子件管理】进行上传。

图 6 进行附件上传

| 业务管理     |             | 新增业绩   删除业绩 |           |         | ● 所有 ◎ 编辑中 | ○ 待验证    | ○ 验证通过 | ○ 验证未通过 |
|----------|-------------|-------------|-----------|---------|------------|----------|--------|---------|
| 投标信息管理   |             | 标段(包)编号:    | 标段(包)名称:  |         | 项目负责人:     |          | Q # 素  |         |
| ■ 基本信息   | $\Box$<br>序 | 标段(包)编号 ↓   | 标段(包)名称 ↓ | 项目负责人 ↓ | 成交金额(元) ↓  | 合同签署日期 ↓ | 验证情况 ☆ | 操作      |
| Ⅰ ■ 职业人员 |             |             |           |         |            |          | 验证通过   | Q       |
| ■ 人员职业资格 |             |             |           |         |            |          |        |         |
| □ 投标人业绩  | п           |             |           |         |            |          | 验证通过   | O       |
| □ 企业财务   |             |             | u         |         |            |          |        |         |
|          | □           |             |           |         |            |          | 验证通过   |         |

图 7 选择相应条目

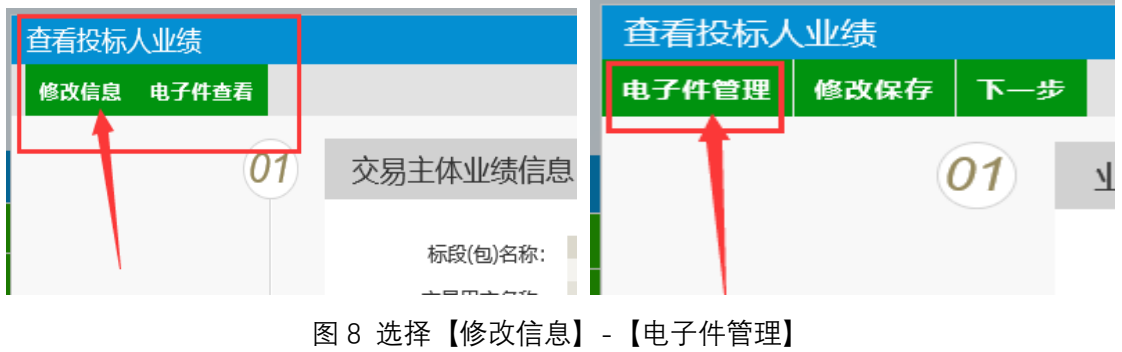

|                | 电子件列表 |                                    |          |                            |
|----------------|-------|------------------------------------|----------|----------------------------|
| 序              | 电子件名称 | 电子件列表(点击查看)                        | 管理(点击查看) | 说明                         |
|                |       | 无                                  | 电子件管理    |                            |
| $\overline{a}$ |       | pdf(已无效,需更<br>新上传)(验证通过)<br>共1页电子件 | 电子件管理    |                            |
| 3              |       | 无                                  | 电子件管理    | <b>Commercial Services</b> |

图 9 重新上传无效附件

# <span id="page-4-0"></span>2、【供应商管理模块】

# <span id="page-4-1"></span>**1) 【档案管理】->【关键信息】中附件的上传**

关键信息重新上传相当于变更供应商关键信息,具体操作可参见【下载专 区】-【操作视频】-《20 如何变更关键信息》,视频连接:

[https://buy.cnooc.com.cn/cbjyweb/008/008004/20190614/40078d92-eca6-](https://buy.cnooc.com.cn/cbjyweb/008/008004/20190614/40078d92-eca6-42fe-a59e-b96c90c5e3df.html) [42fe-a59e-b96c90c5e3df.html](https://buy.cnooc.com.cn/cbjyweb/008/008004/20190614/40078d92-eca6-42fe-a59e-b96c90c5e3df.html)

### <span id="page-4-2"></span>**2) 【档案管理】->【档案维护】->【基本信息】中附件的上传**

请单击对应文件的【上传附件】按钮。

| 首页×    | 档案维护 ×                  |                            |              |         |                       |                |         | s_hai  |
|--------|-------------------------|----------------------------|--------------|---------|-----------------------|----------------|---------|--------|
| 注册流程:  | 联系人信息                   | -> 办理CA教字证书                | --> 基本信息     | -> 申请信息 | --> 资质信息              | -> 附件信息        | -> 信息预览 | -> 提交完 |
|        |                         |                            |              |         |                       |                |         |        |
| 公司重要信息 |                         |                            |              |         |                       |                |         |        |
|        | 单位名称*                   |                            |              |         | 单位英文名称                |                |         |        |
|        | 单位简称*                   |                            |              |         | 单位英文简称*               |                |         |        |
|        | 单位类别*                   | 企业                         |              |         | 是否为独立法人机构             | ◉是 ◯否          |         |        |
|        | 供应商类别*                  | ☑ 物资类 ☑ 服务类 □ 工程类          |              |         | 邓白氏码                  |                |         |        |
|        | 供应商国性*                  | ☑ 制造商 □集成商 □代理商 ☑ 服务商 □贸易商 |              |         | 上传代理授权附件              | 上传附件           |         |        |
|        | 营化处照注册号/<br>法定注册文件的注册号* |                            |              |         | 税务登记代码/<br>纳税证明上的纳税号* |                |         |        |
|        | 组织机构代码*                 |                            |              |         | 上传组织机构代码证*            | 上传附件 [组织机构代码证] |         |        |
|        | 供应商性质*                  | CK03 中国海油集团外国内             | $\checkmark$ |         | 贸易伙伴代码                |                |         |        |
|        | 注册类型*                   | Z160 股份有限公司                | $\checkmark$ |         | 单位法人代表姓名*             |                |         |        |
|        |                         |                            |              |         |                       |                |         |        |

图 10 基本信息页面

### <span id="page-5-0"></span>**3) 【档案管理】->【档案维护】->【申请信息】中附件的上传**

选择相应的条目,单击【修改】按钮,选择【附件上传】。

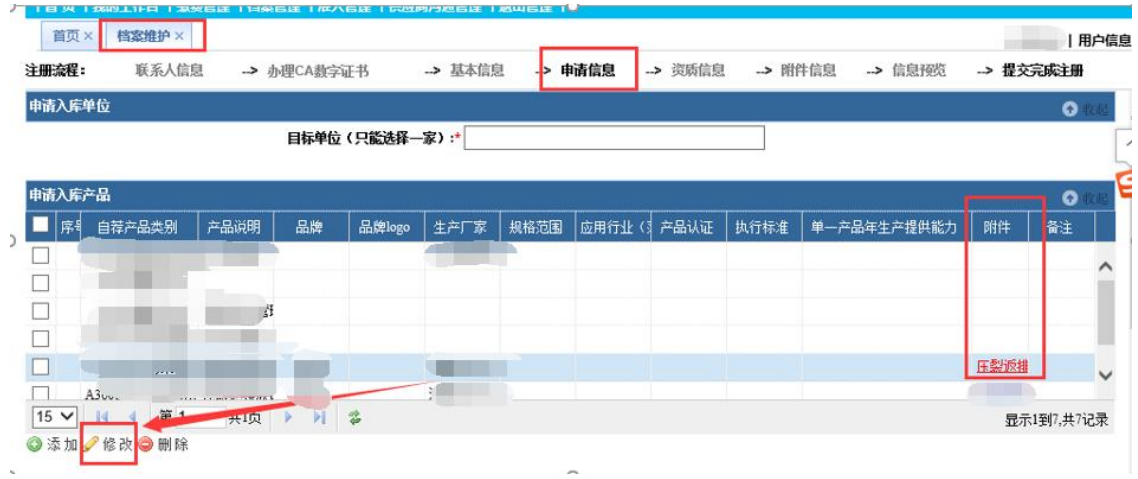

图 11 申请信息页面

### <span id="page-5-1"></span>**4) 【档案管理】->【档案维护】->【资质信息】中附件的上传**

选择相应的条目,单击【修改】按钮,选择【附件上传】。

|        |              |                                    |                                            |         |            | <b>All the State and State and State and State and State and State and State and State and State and State and State</b> |         | <b>Changes of the Company's</b> |          |
|--------|--------------|------------------------------------|--------------------------------------------|---------|------------|----------------------------------------------------------------------------------------------------|---------|---------------------------------|----------|
|        |              |                                    | 首页  我的工作台  缴费管理  档案管理  准入管理  供应商沟通管理  退出管理 |         |            |                                                                                                    |         |                                 |          |
| 首页×    | 档案维护×        |                                    |                                            |         |            |                                                                                                    |         | !用户信息                           |          |
| 注册流程:  |              | 联系人信息<br>-> 办理CA数字证书               | -> 基本信息                                    | -> 申请信息 | 资质信息<br>l> | -> 附件信息                                                                                                    | -> 信息预览 | -> 提交完成注册                       |          |
| 资质认证信息 |              |                                    |                                            |         |            |                                                                                                    |         | $\bullet$                       | $\wedge$ |
|        | 资质类型<br>认证机构 |                                    | 认证编号                                       | 认证开始日期  | 认证失效日期     |                                                                                                    | 备注      | 附件                              |          |
|        | 质量管理体系       |                                    |                                            |         |            |                                                                                                    |         | 质量(                             |          |
|        | 环境管理体系       |                                    |                                            |         | 20         |                                                                                                    |         | 环境*                             |          |
|        | 职业健康安全管理     |                                    |                                            |         |            |                                                                                                    |         | 职业                              |          |
|        |              |                                    |                                            |         |            |                                                                                                    |         |                                 |          |
|        |              |                                    |                                            |         |            |                                                                                                    |         |                                 |          |
| 15     |              | 共1页 ▶                              | $H$ 2                                      |         |            |                                                                                                    |         | 显示1到3,共3记录                      |          |
|        | ◎添加●修改●删除    |                                    |                                            |         |            |                                                                                                    |         |                                 |          |
|        |              | 说明: 帮以附件形式提交贵公司所获得的体系证书复印件或扫描件(推荐) |                                            |         |            |                                                                                                    |         |                                 |          |

图 12 资质信息页面

### <span id="page-6-0"></span>**5) 【档案管理】->【档案维护】->【附件信息】中附件的上传**

【附件信息】页为前几步上传的附件合集,若前面几个页面已经上传 附件,则可在此页面查看附件是否已存在。如需增加附件,也可单击页面下 方【上传附件】进行上传。

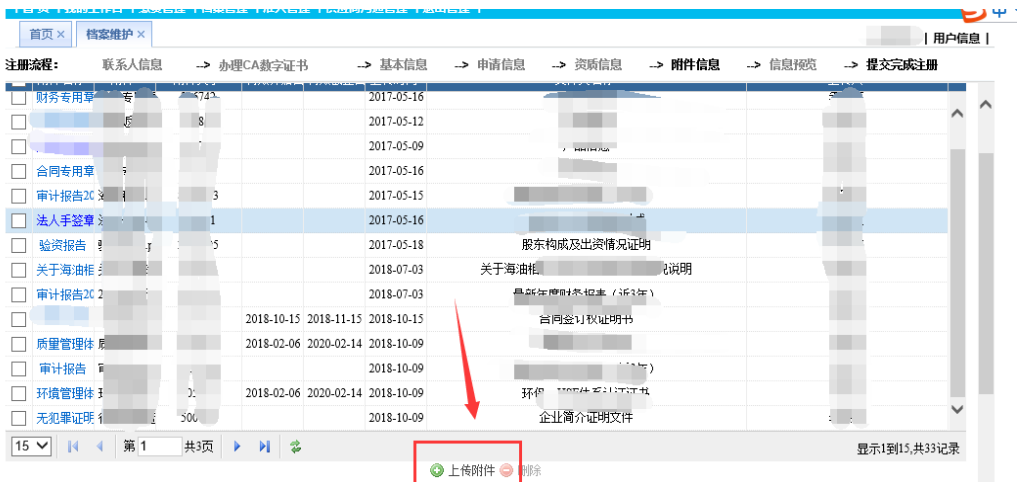

图 13 附件信息页面